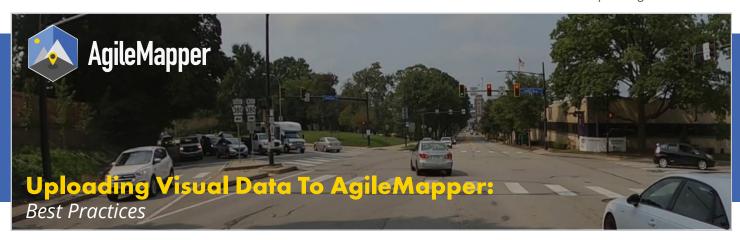

To begin building maps on AgileMapper, you'll need to upload visual data. Your visual data can be smartphone images, 360 camera images, and GoPro or drone footage.

Remember to **enable location services** on any collection device, as the GPS information is vital to your visual data's placement on AgileMapper.

Before you start uploading your visual data, make sure you have a **reliable internet connection** and are using **Google Chrome.** 

## Using a GoPro or 360° Camera

## To begin collecting visual data with a GoPro or 360° camera, keep in mind:

- **Battery:** GoPros don't continuously charge while operating, so keep the camera running by having extra batteries GoPro's preferred batteries can be found **here**.
- **Data Packets:** GoPro Max360 automatically splits video into 4GB "packets" while recording. Ensure you have reliable internet and upload large collections overnight if possible.
- **File Format:** Video being uploaded to AgileMapper must be in mp4 format. Use the **GoPro Player App** to convert GoPro's proprietary video format to mp4.

### To begin collecting visual data with a GoPro Hero10, be sure to:

- Use a 128GB microSD card v30 or greater.
- Set the camera time-out to "never" on the camera and app, and turn off preview mode to save battery life.
- · Turn on the GPS toggle.
- Turn on the air conditioning if the camera is mounted in the windshield to keep it cool.
- Upload only the MP4 file from the microSD card (not the thumbnail files from the DCIM folder of the microSD card) directly to AgileMapper so the meta data is retained.

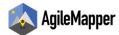

#### To convert your GoPro videos to mp4s:

- 1. Open your video in the GoPro Player App.
- 2. Make any needed edits.
- 3. Click File -> Export.
- 4. In the Codec section, select HEVC, then click "Retain GPMF Data."
- 5. Click "Next" and save to your computer.
- 6. Sign in to <u>app.AgileMapper.com</u> and choose the map you'd like to work with (or create a new map). Click and drag this file into the "upload" section on AgileMapper. Make sure the "Label Images" option is selected in order to run the images through AI.

#### To get GoPro data onto your computer via an SD card reader:

- 1. Locate the SD card in your GoPro and remove it.
- 2. Insert the SD card into the SD card reader, and insert the reader into your computer.
- 3. Find the SD card file on your computer.
- 4. Select the files you'd like to upload and transfer them from the SD card to your computer
- 5. Sign in to <u>app.AgileMapper.com</u> and choose the map you'd like to work with (or create a new map). Click and drag this file into the "upload" section on AgileMapper. Make sure the "Label Images" option is selected in order to run the images through AI.

# **Using a Smartphone**

## To upload photos from an Android via desktop (recommended for groups of photos of over 20):

- 1. Make sure your phone's camera has location services enabled.
- 2. Use your phone's camera app to take photos.
- 3. Locate the photos in the device's explorer.
- 4. Select the folder or the photos you would like to upload.
- 5. Select "More" and choose "Compress" and compress the photos into a .ZIP file.
- 6. Send the photos to a desktop or laptop computer via email or Nearby Share.
- 7. Locate and unzip the photos.
- 8. Sign in to <u>app.AgileMapper.com</u> and choose the map you'd like to work with *(or create a new map).* Click and drag the photos into the "upload" section on AgileMapper. Make sure the "Label Images" option is selected in order to run the images through AI.

## To upload photos from an iPhone via Mac desktop (recommended for groups of photos of over 20):

- 1. Make sure your phone's camera has location services enabled.
- 2. Use your phone's camera app to take photos.
- 3. Make sure the iPhone and the desktop/laptop are connected via Bluetooth.
- 4. Select the photos you'd like to upload and click the "share" icon.
- 5. Click the AirDrop button and send the photos to your computer.
- 6. You will be prompted to accept the AirDrop.

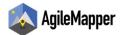

- 7. Locate the photos on your computer.
- 8. Sign in to **app.AgileMapper.com** and choose the map you'd like to work with (or create a new map). Click and drag the photos into the "upload" section on AgileMapper. Make sure the "Label Images" option is selected in order to run the images through Al.
- 9. NOTE: Apple products routinely strip GPS data from photos as a way to reduce file size. If you email photos to yourself, accept AirDrop photos, or AirDrop photos to someone else, your uploaded photos won't appear in their correct location on the map. To adjust the options for AirDrop and retain the GPS data, when you click "Share", click the little blue "Options>" and then toggle on "Location" under Include.

#### To upload photos from an Android or iPhone via AgileMapper mobile app:

- 1. Download the AgileMapper app from the Google Play or Apple Store.
- 2. Make sure your phone's camera has location services enabled.
- 3. Use your phone's camera app to take photos.
- 4. Open the AgileMapper app and either choose a project to upload to or create a new project.
- 5. Make sure the "Label Images" option is selected in order to run the images through Al.
- 6. Click "add images" and select the images you'd like to upload.
- 7. Click "upload images."